# 2024 年甘肃省职业院校技能大赛

# 应用软件系统开发赛项

# 样题第 2 套

工位号: \_\_\_\_\_\_\_\_\_\_\_

# 2023 年 11 月

#### 竞赛说明

### 一、项目背景

党的二十大报告指出,要加快建设制造强国、数字中国,推动制 造业高端化、智能化、绿色化发展。《IDC 中国制造企业调研报告, 2021》报告指出,制造执行系统(MES,Manufacturing Execution System)是未来两年制造企业最优先投资的应用软件系统之一。

MES 是智能制造的基础、核心和灵魂,它覆盖了整个智能制造的 生产过程,与制造企业的各项业务紧密相连,可以为企业提供包括制 造数据管理、计划排程管理、生产调度管理、库存管理、质量管理、 人力资源管理、工作中心/设备管理、工具工装管理、采购管理、成 本管理、项目看板管理、生产过程控制、底层数据集成分析、上层数 据集成分解等管理模块,为企业打造一个扎实、可靠、全面、可行的 制造协同管理平台。

A 公司是一家汽车零部件生产的中小型传统制造厂商,计划上线 MES 信息化管理系统,一是解决由于缺乏生产信息化管理系统,导致 面临交货周期计算不准确、交货周期长、生产订单跟踪不到位、生产 计划难以控制等问题;二是按照政府文件要求,实现与 Q 市双碳管理 大数据平台进行对接。

具体要求:

1.实现智能制造的过程控制、任务派工、质量管理、数据采集等;

2.实时监测每个设备的能源消耗数据,进行能源分析,实现能源 利用效率的优化。

# 二、竞赛内容

比赛时间为 6 小时,考核"系统需求分析""软件系统开发"和 "系统部署测试"三个模块,具体如下表所示:

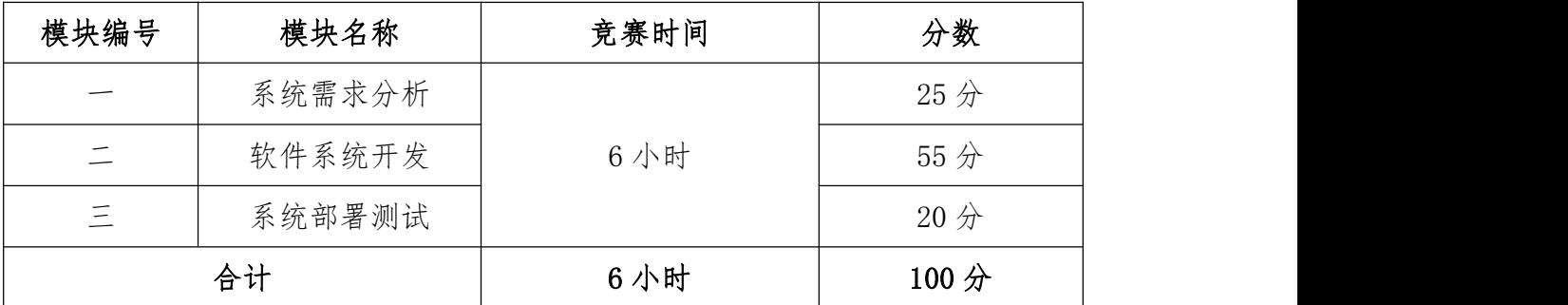

# 三、竞赛成果物提交

参赛选手根据分配的账号登录系统,在竞赛结束前将模块一、模 块二、模块三的成果上传并提交到平台。

## 四、竞赛注意事项

提交、部署的文档、原型、代码等资源内容中不能填写与选手相 关的信息,如赛位号、姓名和院校。如出现上述标记,本模块成绩按 照零分处理。

### 模块一:系统需求分析

### 一、模块考核点

模块分值:25 分

本模块重点考查参赛选手熟练收集、分析和归纳客户需求,清晰 梳理业务流程,编制规范的需求规格说明书,熟练使用 UI 设计软件 进行产品 UI/UE 设计,掌握正确的 UI 配色方案,设计出符合业务逻 辑和人体工学的软件需求分析作品的能力。

#### 二、任务要求

1.根据给定的竞赛任务需求说明,利用"需求规格说明书(模 板).docx"和相关工具软件(如:Visio 等),编写模块概要简述, 绘制对应业务流程图/活动图、用例图、类图、时序图、E-R 图,完 成"需求规格说明书.docx"文档编写。

2.利用原型设计工具 Axure RP 创建项目"产品原型.rp",根据 给定的竞赛任务需求说明,使用原型设计工具 Axure 和图片处理软件 Adobe Photoshop 进行软件原型设计, 使之符合 UI 设计规范, 同时 实现原型界面之间交互的功能。

(1)裁判以 Axure RP 工具的 Publish——Preview 方式运行软 件原型,评判作品。

(2)软件原型绘制时,页面命名规范,页面宽度 1024px,高度 不限。页面版式布局合理、美观,内容完整;同样功能请复用样式, 避免一种功能、多种样式的情况。

(3)原型要有交互设计内容,并进行交互标注,用户体验良好,

符合人体工学操作逻辑。交互描述,填写对部件进行"交互动作"加 "链接指向"进行的说明;标注可交互状态,填写对部件所有"交互 状态"的说明,字符限制提示,填写对部件是否有字符限制或者具体 如何限制的说明。用户体验良好。

3. 竞赛结束前,选手将上述成果物"需求规格说明书.docx"和 "产品原型.rp"两个文件添加到"系统需求分析.zip"压缩包内, 并提交压缩包文件。

### 三、竞赛任务

参赛选手根据客户提供的任务需求描述,按照模块一的任务要求, 完成"需求规格说明书.docx"和"产品原型.rp"设计任务。

#### 任务 1: 我的任务—采购计划审核(5分)

#### 【基本要求】

1.进入双碳管理系统主界面,点击左侧我的任务下的采购计划审 核标签,进入采购计划审核管理页面。实现采购计划审核分页数据列 表显示,分页数据列表显示内容应包括:编号、单据号、申请人、申 请日期、申请状态、审核人,审核日期,审核状态、【详情】按钮。

2.点击【详情】按钮后弹出「审核采购计划」对话框,对话框中 可修改内容包括:审核意见,修改完成后点击【通过】或【驳回】按 钮可保存修改内容并刷新分页数据列表,若点击【取消】按钮可关闭 对话框。

3.分页数据列表上方搜索框中输入单据号、申请人下拉选、申请 日期(区间选择)、申请状态下拉选(分类包括:未提交、待审核、

已审核)、审核人下拉选、审核日期(区间选择)、审核状态下拉选 (分类包括:通过、驳回)后点击【搜索】按钮,可实现按搜索条件 查询的功能并刷新分页列表数据,若点击【重置】按钮可清空输入的 查询条件。

### 任务 2: 我的任务—采购合同审核(5分)

#### 【基本要求】

1.进入双碳管理系统主界面,点击左侧我的任务下的采购合同审 核标签,进入采购合同审核管理页面。实现采购合同审核分页数据列 表显示,分页数据列表显示内容应包括:编号、合同编号、申请编号、 供应商、联系人、金额、送货方式、签约日期、申请人、申请时间、 申请状态、审核人,审核时间,审核状态、【详情】按钮。

2.点击【详情】按钮后弹出「审核采购合同」对话框,对话框中 可修改内容包括:审核意见,修改完成后点击【通过】或【驳回】按 钮可保存修改内容并刷新分页数据列表,若点击【取消】按钮可关闭 对话框。

3.分页数据列表上方搜索框中输入合同编号、申请编号、供应商 下拉选、签约日期(区间选择)、申请人下拉选、申请时间(区间选 择)、申请状态下拉选(分类包括:未提交、待审核、已审核)、审 核人下拉选、审核时间(区间选择)、审核状态下拉选(分类包括: 通过、驳回)后点击【搜索】按钮,可实现按搜索条件查询的功能并 刷新分页列表数据,若点击【重置】按钮可清空输入的查询条件。

## 任务 3: 我的任务—销售订单审核(5分)

### 【基本要求】

1.进入双碳管理系统主界面,点击左侧我的任务下的销售订单审 核标签,进入销售订单审核管理页面。实现销售订单审核分页数据列 表显示,分页数据列表显示内容应包括:编号、订单编号、客户名称、 金额合计、交货日期、申请人、申请日期、申请状态、审核人,审核 日期,审核状态、【详情】按钮。

2.点击【详情】按钮后弹出「审核销售订单」对话框,对话框中 可修改内容包括:审核意见,修改完成后点击【通过】或【驳回】按 钮可保存修改内容并刷新分页数据列表,若点击【取消】按钮可关闭 对话框。

3.分页数据列表上方搜索框中输入订单编号、客户名称下拉选、 申请人下拉选、申请日期(区间选择)、申请状态下拉选(分类包括: 未提交、待审核、已审核)、审核人下拉选、审核日期(区间选择)、 审核状态下拉选(分类包括:通过、驳回)后点击【搜索】按钮,可 实现按搜索条件查询的功能并刷新分页列表数据,若点击【重置】按 钮可清空输入的查询条件。

## 任务 4: 我的任务—生产计划审核(5分)

### 【基本要求】

1.进入双碳管理系统主界面,点击左侧我的任务下的生产计划审

核标签,进入生产计划审核管理页面。实现生产计划审核分页数据列 表显示,分页数据列表显示内容应包括:编号、计划号、项目、名称、 交货日期、申请人、申请时间、申请状态、审核人,审核时间,审核 状态、【详情】按钮。

2.点击【详情】按钮后弹出「查看生产计划详情」对话框,对话 框中可修改内容包括:审核意见,修改完成后点击【通过】或【驳回】 按钮可保存修改内容并刷新分页数据列表,若点击【取消】按钮可关 闭对话框。

3.分页数据列表上方搜索框中选择项目下拉选、输入计划号、名 称、交货日期(区间选择)、申请人下拉选、申请日期(区间选择)、 申请状态下拉选(分类包括:未提交、待审核、已审核)、审核人下 拉选、审核日期(区间选择)、审核状态下拉选(分类包括:通过、 驳回)后点击【搜索】按钮,可实现按搜索条件查询的功能并刷新分 页列表数据,若点击【重置】按钮可清空输入的查询条件。

#### 任务 5:数据中心(5 分)

### 【基本要求】

在管理端进行添加数据后,数据中心的图表进行相应变化。

1.进入双碳管理系统主界面,点击左侧数据中心标签,进入数据 中心界面。

2.能耗总览分为四个部分,分别为今日总能耗及数据、本月总能 耗及数据、本年总能耗及数据、本年总减排及数据。

3.设备能耗排行,实现设备能耗排行前 10 名的数据列表显示, 数据列表显示内容应包括:排名、设备名称、已产数量、单位耗电量、 总耗电量、单位碳排放、总碳排放。

### 模块二:软件系统开发

### 一、模块考核点

模块分值:55 分

本模块重点考查参赛选手的业务设计、前端页面开发和后端业 务代码编写能力,具体包括:

1.前端页面开发。基于给定的系统需求,利用后端 API 提供的 数据接口,使用 HTML5、CSS3、JavaScript、Vue.js(ElementUI、 vue-element-admin)等技术,遵循 MVVM 模式完成前端页面,实现 业务功能,要求编码符合前端工程化开发技术规范。

2.后端业务开发。基于给定的系统需求,利用可视化开发工具设 计数据库,并利用 Spring Boot 框架实现后端业务功能,完成 RESTful API 接口开发,并发布运行。要求设计符合 Spring Boot 框架的 Domain/POJO、DAO、Service、Controller 分层架构模式,编码符合 命名和注释规范。

### 二、任务要求

1.利用数据库可视化管理工具,创建 carbon 数据库,并导入 carbon.sql 数据库文件,根据竞赛任务描述,实现项目业务功能后, 导出数据库脚本 carbon.sql。数据库账号/密码:root/123456。

2. 利用后端开发工具 IntelliJ IDEA, 打开后端项目 carbon, 根 据竞赛任务描述,实现项目业务功能,然后利用 Maven 将项目发布为 carbon. jar 包文件。

3.使用前端开发工具,打开管理前端项目,根据竞赛任务描述,

实现项目业务功能,然后发布为生产环境 dist1 文件夹,使用 Nginx 进行部署,在浏览器内键入 http://IP:8088,验证管理端的业务功 能,利用 admin/admin123 登录双碳管理系统。

4.使用前端开发工具,打开用户前端项目,根据竞赛任务描述, 实现项目业务功能,然后发布为生产环境 dist2 文件夹, 使用 Nginx 进行部署, 在浏览器内键入 http://IP:8081, 验证用户前端的业务 功能。

5.使用前端开发工具,打开数据可视化前端项目,根据竞赛任务 描述,实现项目业务功能,然后发布为生产环境 dist3 文件夹,使用 Nginx 进行部署,在浏览器内键入 http://IP:8080,验证可视化前端 的业务功能。

6.竞赛结束前,选手将上述成果物" carbon.sql"" carbon.jar" "dist1""dist2"和"dist3"添加到"应用系统开发.zip"压缩 包内,并提交压缩包文件。

#### 三、竞赛任务

参赛选手根据客户提供的任务描述,按照模块二的任务要求,完 成管理前后端、用户前端、数据可视化功能开发任务。

### 任务 1: 我的任务—入库申请审核(11分)

注:选手自行编写管理前台界面。

#### 【基本要求】

1.进入双碳管理系统主界面,点击左侧我的任务下的入库申请审 核标签,进入入库申请审核管理页面。实现入库申请审核分页数据列

表显示,分页数据列表显示内容应包括: 编号、申请单号、关联单据 号、业务类型、供应商、合同号、合同类型、申请类型、申请人、申 请日期、申请状态、审核人,审核日期,审核状态、【详细】按钮。

2. 点击【详细】按钮后弹出「审核入库申请」对话框, 对话框中 可修改内容包括:审核意见,修改完成后点击【通过】或【驳回】按 钮可保存修改内容并刷新分页数据列表,若点击【取消】按钮可关闭 对话框。

3.分页数据列表上方搜索框中输入申请单号、关联单据号、业务 类型下拉选(分类包括:生产入库、采购入库、退货入库)、供应商 下拉选、合同号、合同类型下拉选(分类包括:采购合同、销售合同)、 申请人下拉选、申请日期(区间选择)、申请状态下拉选(分类包括: 未提交、待审核、已审核)、审核人下拉选、审核日期(区间选择)、 审核状态(分类包括:通过、驳回)后点击【搜索】按钮,可实现按 搜索条件查询的功能并刷新分页列表数据,若点击【重置】按钮可清 空输入的查询条件。

# 任务 2: 我的任务—补货申请审核(11分)

注:选手自行编写管理前台界面。

### 【基本要求】

1.进入双碳管理系统主界面,点击左侧我的任务下的补货申请审 核标签,进入补货申请审核管理页面。实现补货申请审核分页数据列 表显示,分页数据列表显示内容应包括:编号、单据号、状态、申请

人、申请日期、申请状态、审核人,审核日期,审核状态、【详情】 按钮。

2. 点击【详情】按钮后弹出「审核补货申请」对话框, 对话框中 可修改内容包括:审核意见,修改完成后点击【通过】或【驳回】按 钮可保存修改内容并刷新分页数据列表,若点击【取消】按钮可关闭 对话框。

3.分页数据列表上方搜索框中输入单据号、申请人下拉选、申请 日期(区间选择)、申请状态下拉选(分类包括:未提交、待审核、 已审核)、审核人下拉选、审核日期(区间选择)、审核状态下拉选 (分类包括:通过、驳回)后点击【搜索】按钮,可实现按搜索条件 查询的功能并刷新分页列表数据,若点击【重置】按钮可清空输入的 查询条件。

### 任务 3: 我的任务—采购申请审核(11分)

注:选手自行编写、设计服务接口部分(pojo、mapper、service、 controller)、管理前台界面。

#### 【基本要求】

1.进入双碳管理系统主界面,点击左侧我的任务下的采购申请审 核标签,进入采购申请审核管理页面。实现采购申请审核分页数据列 表显示,分页数据列表显示内容应包括:编号、申请单号、申请类型、 计划单号、补货单号、申请人、申请日期、申请状态、审核人,审核 日期,审核状态、【详情】按钮。

2. 点击【详情】按钮后弹出「审核采购申请」对话框, 对话框中 可修改内容包括:审核意见,修改完成后点击【通过】或【驳回】按 钮可保存修改内容并刷新分页数据列表,若点击【取消】按钮可关闭 对话框。

3.分页数据列表上方搜索框中输入申请单号、申请类型下拉选 (分类包括:计划申请、补货申请)、计划单号、申请人下拉选、申 请日期(区间选择)、申请状态下拉选(分类包括:未提交、待审核、 已审核)、审核人下拉选、审核日期(区间选择)、审核状态下拉选 (分类包括:通过、驳回)后点击【搜索】按钮,可实现按搜索条件 查询的功能并刷新分页列表数据,若点击【重置】按钮可清空输入的 查询条件。

### 任务 4:数据可视化(11 分)

注:选手自行编写、设计服务接口部分(pojo、mapper、service、 controller)、管理前台界面。

### 【基本要求】

可视化平台中,数据分别通过仪表盘、环状图、柱形图、曲线图、 滚动表格等多种形式展示数据变化。

可视化平台大致分为左、中、右三部分,左侧由能耗总览、耗能 占比、库存预警构成,中间由数据总览、销售计划完成率构成,右侧 由销售统计、销售排名(TOP8)、生产统计构成。平台右上角动态显 示当前系统日期、星期、时间,格式。

在管理端进行添加数据后,可视化图表进行相应变化。

1.能耗总览仪表盘,统计分析耗电量、耗水量、碳排放量的总数, 以不同颜色的仪表盘形式展示耗电量、耗水量、碳排放量的总数,在 环状图中间区域显示各数据的数据值。

2.能耗占比环状图,请分析各能耗的消耗数占能耗总数的比例, 扇形图中包括两部分内容:能耗占比图中需显示办公耗电量、办公用 水量、生产用水量、生产耗电量的数量及占能耗总数的比例。环状图 应用不同颜色区分显示各个能耗的占比,中间区域需显示能耗总数。

3.库存预警滚动表格,表格中每行数据由编号、物料及物料名称、 仓库及仓库名称、当前库存及库存数量、状态[包括正常(白色)、 不足(绿色)、溢出(红色)]构成,表格数据会自动滚动。

4.数据总览分为上、下两部分:

上半部分第一行统计今年累计销售额、本月累计销售额、今日累 计销售额,第二行统计本年累计碳排放、本月累计碳排放、今日累计 碳排放。

下半部分以表格形式展示碳排放排行榜,根据碳排放从高到低显 示 8 条碳排放较高的数据。表格中列顺序分别为编号、设备、生产数 量、碳排放。

5.销售计划完成率,组合图请分析销售计划完成情况,横坐标为 年月(如: 2021-11、2022-03……),纵坐标左侧为销售数量,右侧 为完成率。销售计划完成率组合图中包括两部分:第一部分为已销售 和计划销售的统计柱状图(请用颜色区分已销售和计划销售的数量)。

第二部分为完成率的统计折线图(完成率=已销售数量/计划销售数 量)。鼠标在组合图中悬停时,会显示具体数据,其中包括年月、已 销售及已销售额、计划销售及计划销售额、完成率及完成率百分比。

6.销售统计,曲线图请分析销售统计情况,横坐标为年月(如: 2022-11、2022-12……),纵坐标左侧为销售额,其中两条曲线分别 表示总销售额、合同额。鼠标在组合图中悬停时,会显示具体数据, 其中包括年月、总销售额(万)及数值、合同额(万)及数值。

7.销售排名(TOP8),柱状图请分析销售排名情况,左侧为销售 公司名称、底部显示销售额坐标、使用不同颜色柱状图显示销售额前 8 名的情况,在柱状图的右侧显示具体数据值,并从高到低依次显示。

8.生产统计以滚动表格的形式分析,表格中每行数据由编号、产 品及产品名称、型号及型号名称、规格及规格内容、单位及单位值、 库存及库存量、已生产及广告产值、代生产及代生产值、碳排放及排 放值构成,表格数据会自动滚动。

### 任务 5: 采购管理系统—政策法规(11分)

### 【基本要求】

1.进入双碳招投标网主界面,点击页面上方政策法规菜单,进入 政策法规列表页。实现政策法规数据列表显示,数据列表内容包括: 固定 icon,政策法规标题和发布时间。

2.点击数据项目,页面跳转至政策法规详情页。页面显示政策法 规信息、发布时间和附件,点击附件名称进行下载。

#### 模块三:系统部署测试

## 一、模块考核点

模块分值:20 分

本模块重点考查参赛选手的系统部署、功能测试、Bug 排查修 复及文档编写能力,具体包括:

1.系统部署。将给定项目发布到集成部署工具中,确保正常运 行。

2.功能测试及 Bug 修复。使用给定的前后端源码,制订测试策 略,设计测试用例,完成指定的功能测试;记录测试中出现的 Bug, 对 Bug 进行分析与修复: 基于测试报告模板, 撰写系统测试报告。

3.API 接口测试。使用 JMeter 工具对后端 RESTful API 接口进 行编码规范测试,输出 API 接口测试报告。

### 二、任务要求

1.项目准备

(1)利用数据库可视化管理工具,创建 carbon 数据库,并导入 carbon.sql 数据库文件。数据库账号/密码:root/123456。

(2)利用后端开发工具 IntelliJ IDEA,打开后端项目 carbon, 并运行。

(3)使用前端开发工具,打开管理前端项目,并运行。利用 admin/admin123 登录双碳管理系统。

(4)使用前端开发工具,打开用户前端项目,并运行。

(5)使用前端开发工具,打开数据可视化前端项目,并运行。

2. 基于待测系统, 进行功能测试, 并对指定 Bug 进行功能修正, 完成"软件测试报告.docx"和"系统功能修正报告.docx"文档撰写。

3.基于待测系统,使用 JMeter 工具对后端 RESTFul API 进行全 面测试。完成"软件测试报告.docx"文档撰写。

4.竞赛结束前,选手将上述成果物"软件测试报告.docx"和"软 件功能修正说明.docx"添加到"系统部署测试.zip"压缩包内,并 提交压缩包文件到竞赛管理平台上。

## 三、竞赛任务

任务 1: 功能测试及指定 Bug 修改 (14分)

#### (一)功能测试

根据"双碳管理系统功能测试范围.pdf"中描述的功能范围进行 全范围测查,找出特定的至少 5 个 Bug,根据找出的 Bug 进行缺陷分 析,分析 Bug 出现的原因,并填写《系统测试报告模板》中的缺陷表 格,缺陷表格样例见表 1。

表 1 缺陷分析表

| 缺陷编号   | 01                                |
|--------|-----------------------------------|
| 缺陷简要描述 | 车辆调度中搜索框内输入单据号后, 点击【搜索】按钮没有       |
|        | 反应。                               |
| 缺陷重现步骤 | 1. 用户输账号密码后登陆双碳管理系统;              |
|        | 2. 智能仓储 WMS 中点击运输管理下的车辆调度标签, 进入车  |
|        | 辆管理页面;                            |
|        | 3. 输入单据号后点击【搜索】按钮, 无法加载对应数据,<br>点 |
|        | 击无反应。                             |

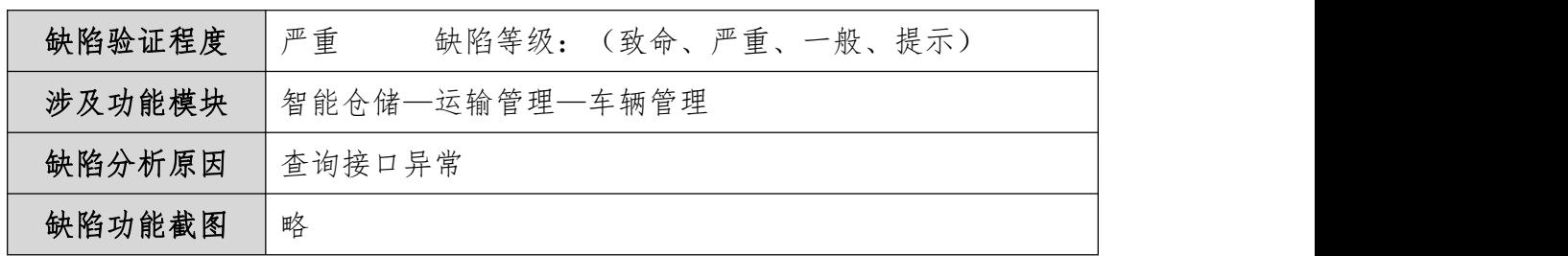

### (二)指定 Bug 修改

修正下面功能 Bug, 并完成"系统功能修正报告.docx"文档撰 写。

#### 表 2 系统功能修正报告样例

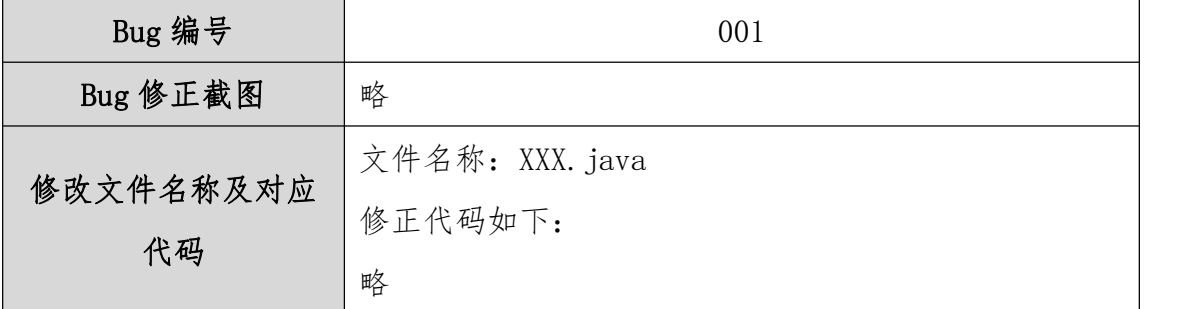

## (1)产品统计中供应商下拉选择无法查看对应数据

进入双碳管理系统主界面,点击"供应链 SCM"后再点击左侧采 购报表下的产品统计标签,进入产品统计管理界面。

## 【基本要求】

注:选手需根据描述的功能缺陷进行改错,并修正对应错误。

产品统计页面应包括:合同编号、供应商、物料名称、型号、规 格、单位、单价、采购数量、金额、签约日期,点击搜索功能区中的 供应商下拉选择后,应显示所有供应商名称并可以按照选择的供应商 进行查询,但现在供应商下拉选中无法显示对应的供应商名称数据, 请查找对应错误并改正。

#### (2)仓库管理模块无法新增数据

进入双碳管理系统主界面,点击"智能仓储管理系统 WMS"后再 点击左侧基础数据下的仓库标签,进入仓库管理界面。

#### 【基本要求】

注:选手需根据描述的功能缺陷进行改错,并修正对应错误。

点击【+新建】按钮后应弹出新增仓库对话框,信息应包括: 仓 库名称、仓库描述,但当前页面点击【+新建】按钮后无法弹出新增 仓库对话框,请查找对应错误并改正。

(3)销售发退货统计点击 tab 栏中的月份统计标签无法显示数 据列表内容

进入双碳管理系统主界面,点击"供应链 SCM"后再点击左侧统 计分析下的销售发退货统计标签,进入销售发退货统计管理界面。

### 【基本要求】

注: 选手需根据描述的功能缺陷进行改错, 并修正对应错误。

点击销售发退货统计数据列表中的【月份统计】标签应显示对应 数据列表内容,内容包括:月份、物料名称、已收金额、退款金额、 订货数量、发货数量、退货数量,现在点击【月份统计】按钮后可以 切换月份统计页面,但无法显示月份统计数据列表信息,请查找对应 错误并改正。

#### (4)管理端货主管理模块删除功能点击后无任何反应

进入双碳管理系统主界面,点击"智能仓储管理系统 WMS"后再 点击左侧基础数据下的货主标签,进入货主管理界面。

## 【基本要求】

注:选手需根据描述的功能缺陷进行改错,并修正对应错误。

点击【删除】按钮后应删除数据并刷新页面,但当前页面点击【删 除】后无任何反应,请查找对应错误并改正。

(5)库存明细报表中点击【导出】按钮后无法将对应数据导出 为 excel 文件

进入双碳管理系统主界面,点击"智能仓储 WMS"后再点击左侧 报表管理下的库存明细报表标签,进入库存明细报表管理界面。

#### 【基本要求】

注:选手需根据描述的功能缺陷进行改错,并修正对应错误。

点击【导出】按钮后应弹出"是否确认导出"对话框,点击【确 认】按钮后将库存明细报表数据导出为 excel 文件,点击【取消】按 钮后关闭对话框,但现在点击【导出】按钮后无任何反应,请查找对 应错误并改正。

## 任务 2:API 接口测试(6 分)

通过 JMeter 测试工具, 根据系统测试范围测试系统 API, 根据 《系统测试报告模板.docx》撰写软件测试报告。